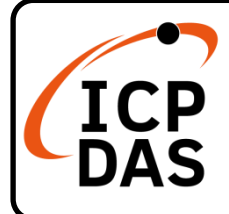

## **WP-8000-CE7 Quick Start**

**v1.2, September 2023**

### **Packing List**

In addition to this guide, the package includes the following items:

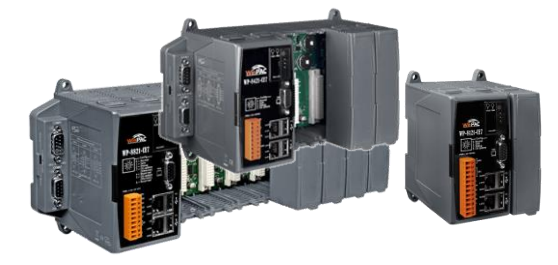

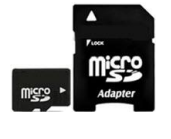

**microSD Card and microSD to SD Adapter Screw Driver**

#### **WP-8000-CE7**

WP-8121-CE7 WP-8421-CE7 WP-8821-CE7

#### **Resources**

How to search for drivers, manuals and spec information on ICP DAS website.

For Mobile Web

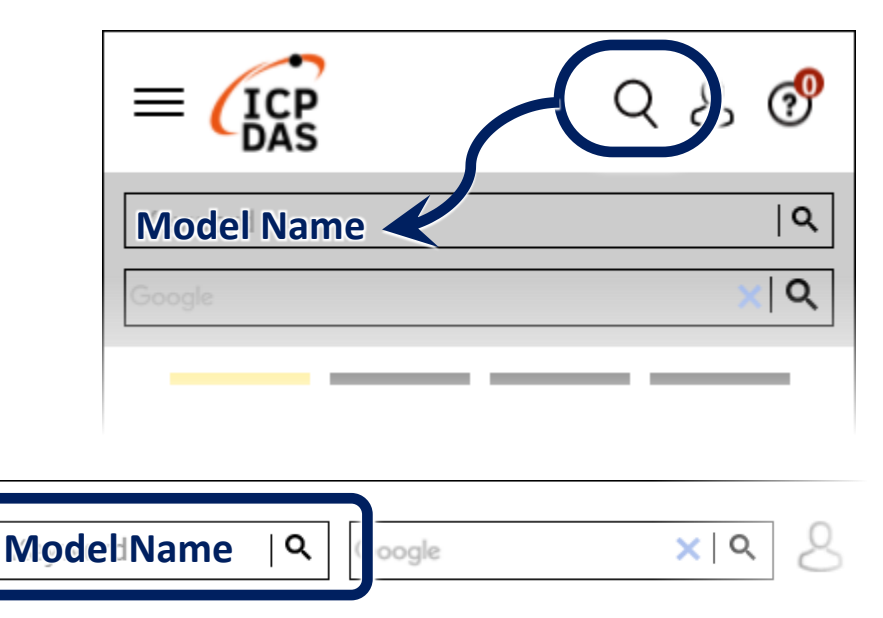

PRODUCTS SOLUTIONS NEWS & EVENTS SUPPORT CORPORAT

## **Technical Support**

[service@icpdas.com](mailto:service@icpdas.com) [www.icpdas.com](http://www.icpdas.com/)

For Desktop Web

# **1 Configuring the Boot Mode**

Before starting any installation, be sure that the switch is placed in the  $\sqrt[p]{\mathbf{0}}$  position.

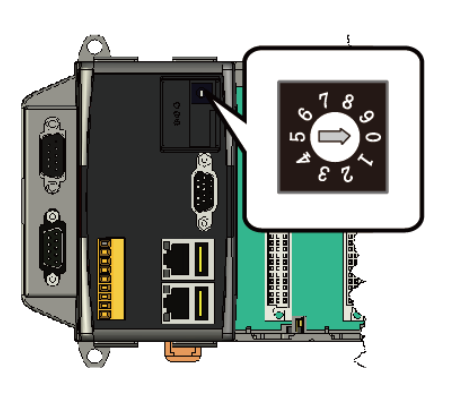

**2 Connecting to PC, Monitor and Power Supply**

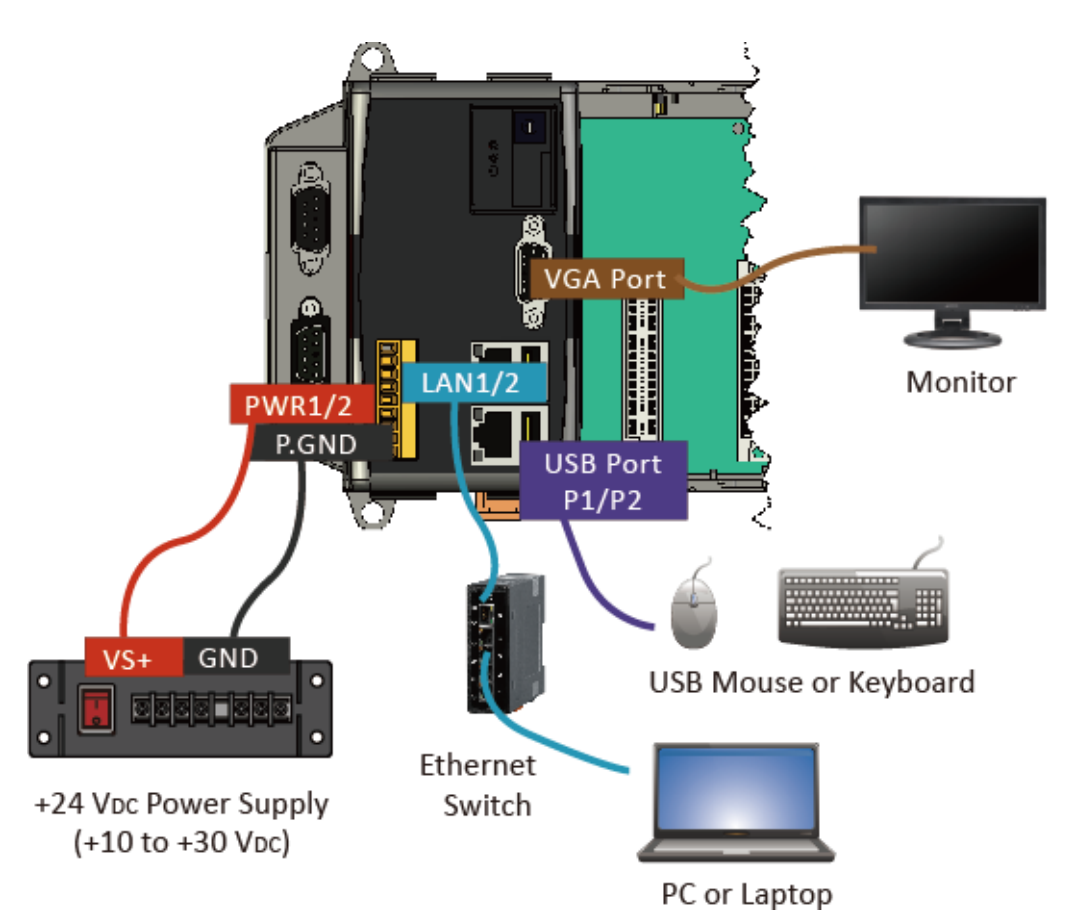

# **3 Inserting the I/O Module and Wiring Connection**

WP-8000-CE7 has 1/4/8 I/O expansion slots and only supports I-8K and I-87K series I/O modules.

For more information about this expansion I/O modules, please refer to

https://www.icpdas.com/tw/product/guide+Remote\_I\_O\_\_Module\_fand Unit+PAC I O Modules+I-8K\_I-87K Series (High Profile)

# **4 Changing the User Interface Language**

**1)** Click Start menu, point to Settings, click Control Panel, and then click Regional Settings

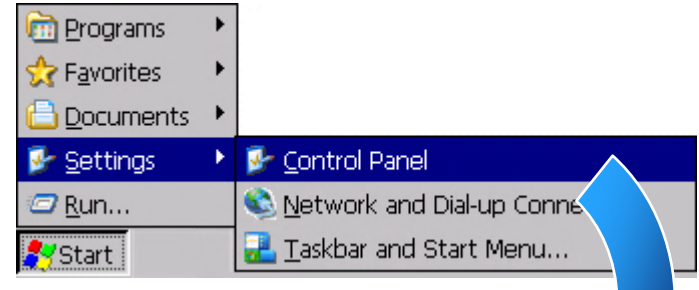

**2)** Click User Interface Language tab, choose to your local language, and then click OK button

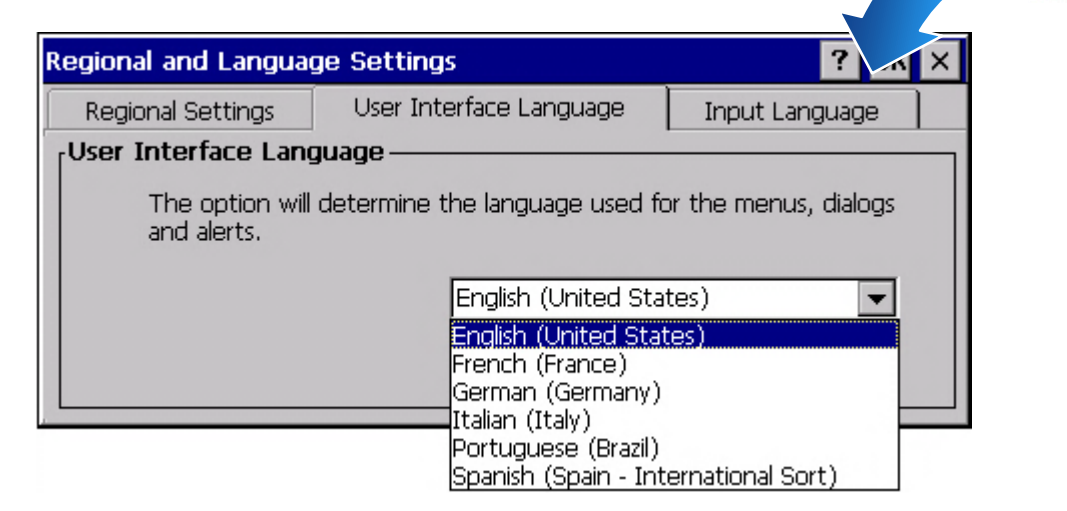

**3)** Double-click the PAC Utility on the desktop, and then reboot the WP-8000-CE7 for changes to take effect

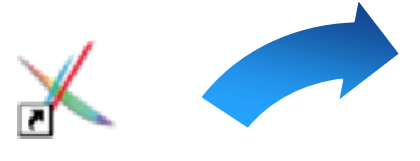

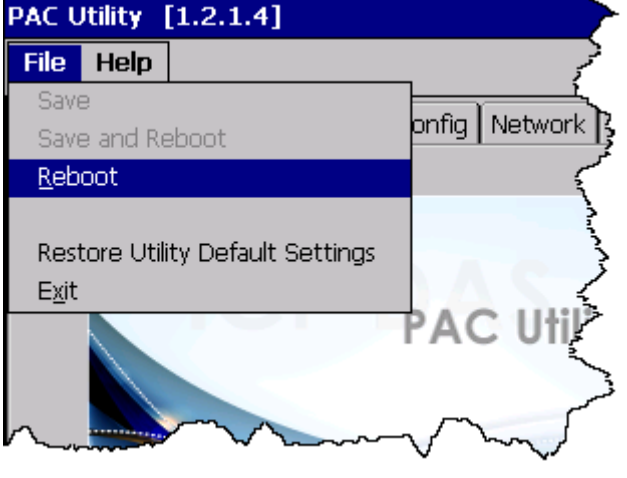

**5 Using PAC Utility to** 

**Manage the WP-8000-CE7**

**1)** Double-click the PAC Utility on the desktop

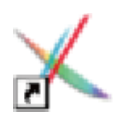

- **2)** Configure IP address (DHCP), FTP Server, Auto Execution files…, etc
- **3)** Reboot the WP-8000-CE7

# **6 Using DCON Utility Pro to Configure the I/O Module**

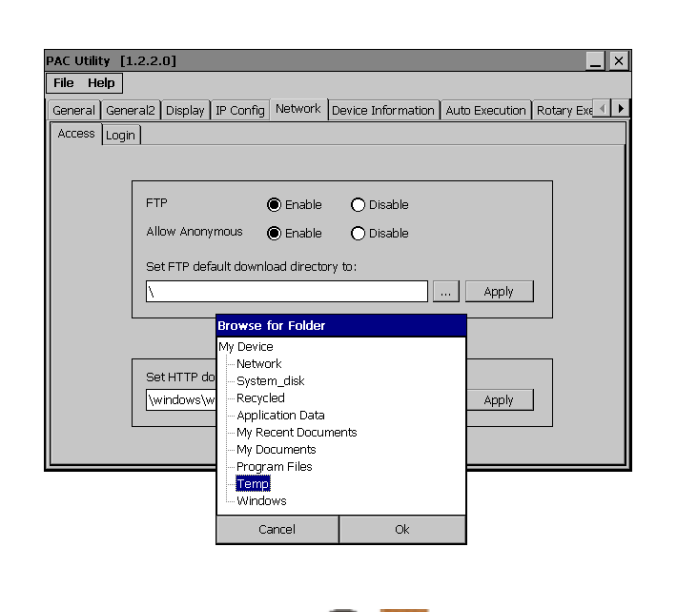

**1)** Double-click the DCON\_Utility\_Pro on the desktop

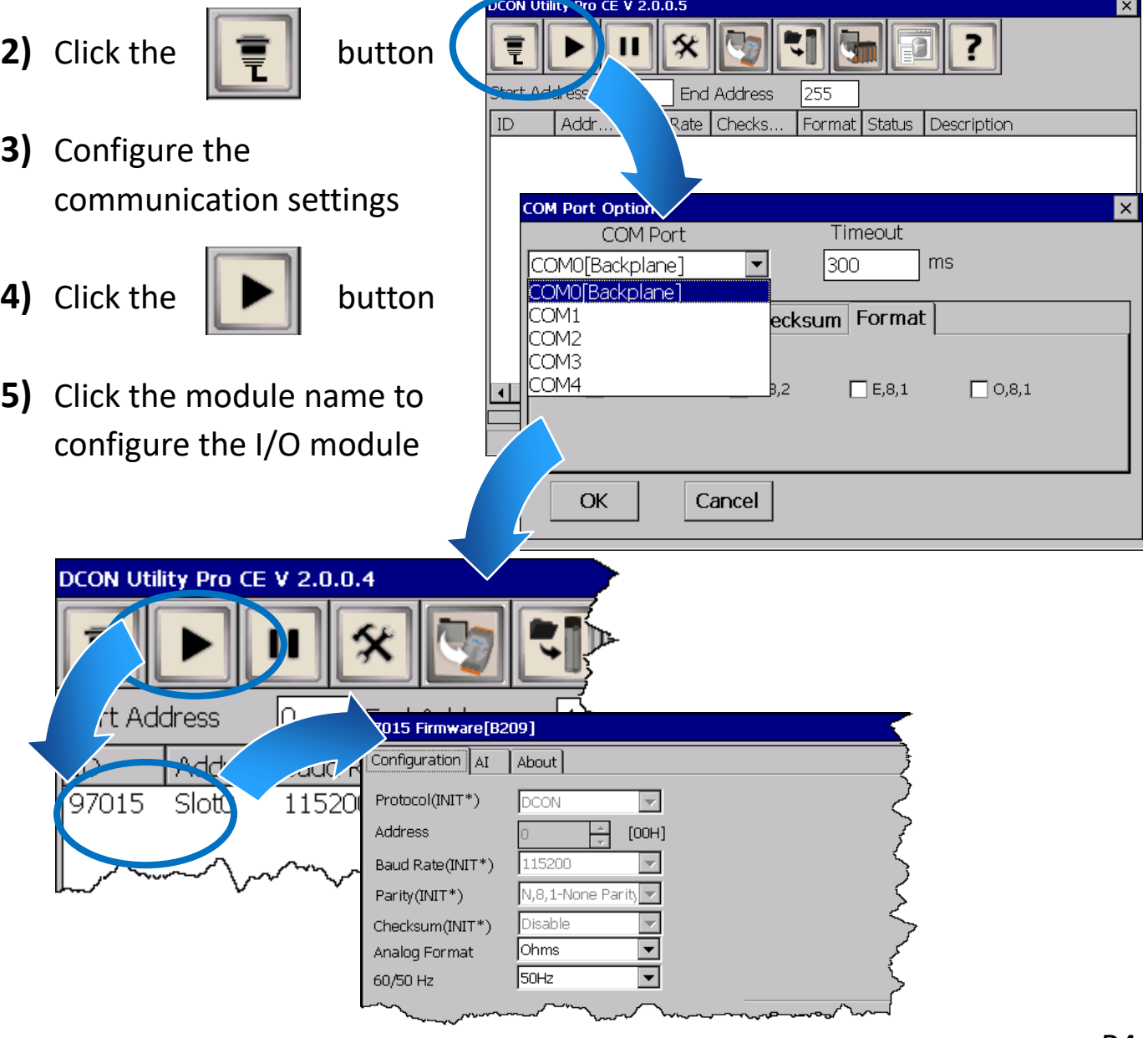